# **STEPS TO RENEW YOUR CERTIFICATION THROUGH THE ECI PORTAL**

**The following steps show how to renew your Professional Certification through the ECI Certification Management System (CMS).**

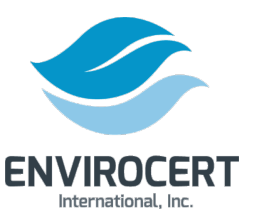

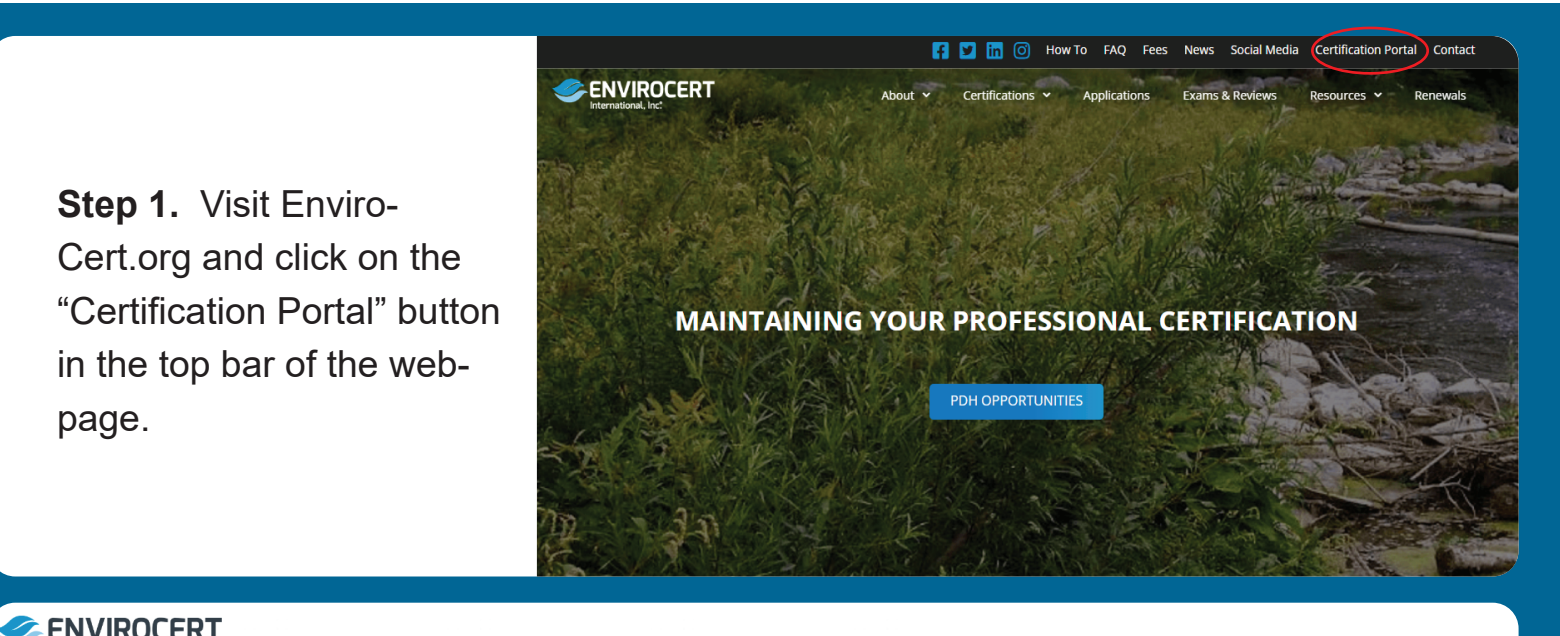

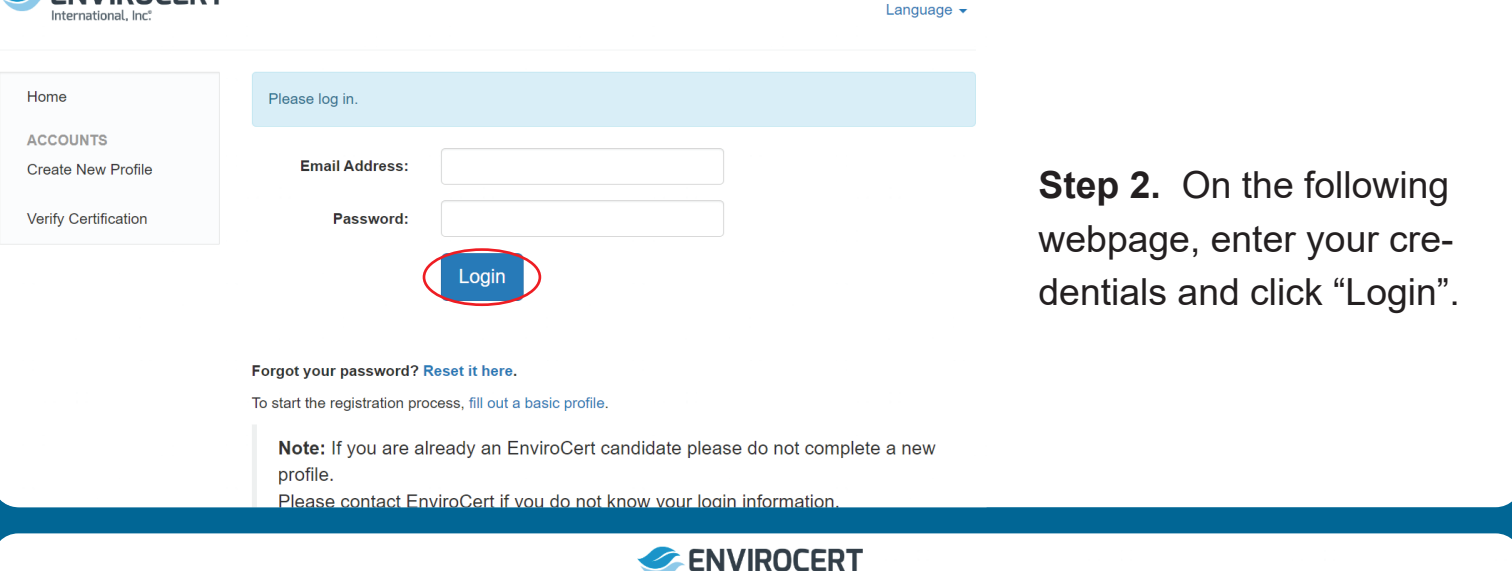

**Step 3.** If you need to reset your password, click on "Reset it here" below the "Login" button. This will prompt an automated email to send to your email address. Follow the directions in that email to reset your password.

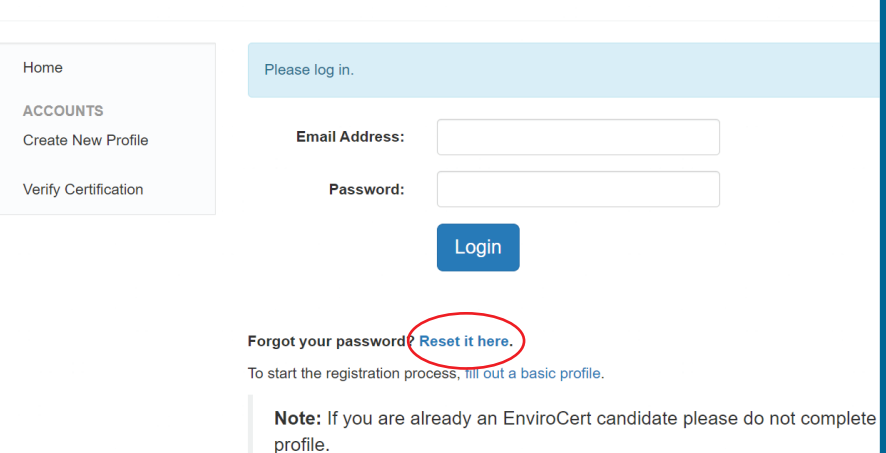

Please contact EnviroCert if you do not know your loain information

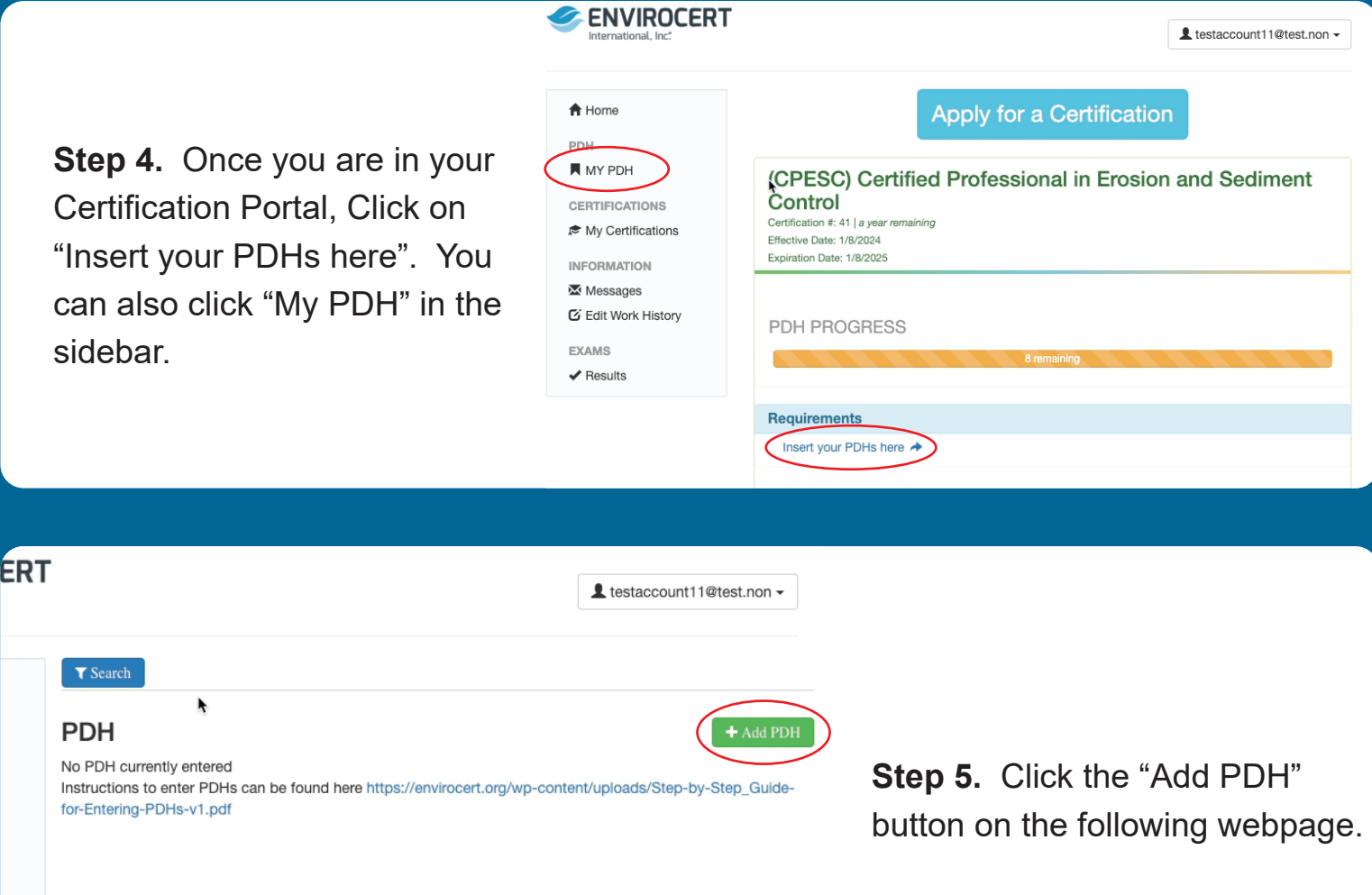

**Step 6.** Enter the following information:

**PDH Category**: Select the most appropriate option from the dropdown menu.

**Date Earned:** The actual date this unit of PDH credits were earned.

**Title of Activity:** Name of the instruction, presentation or study.

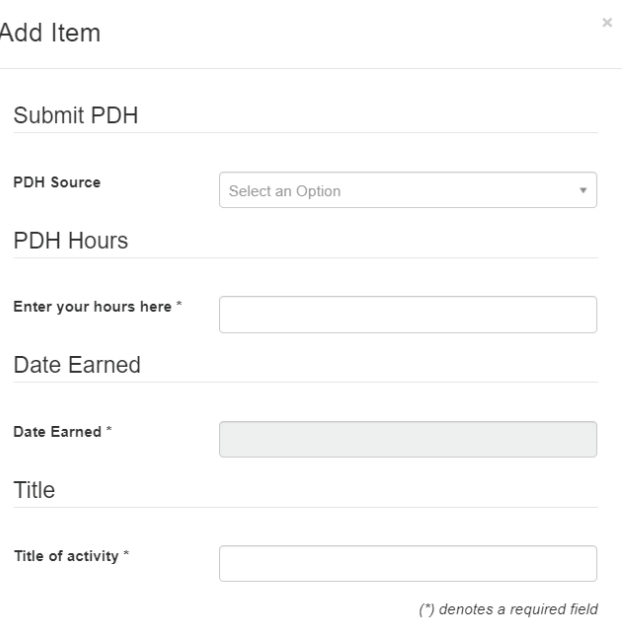

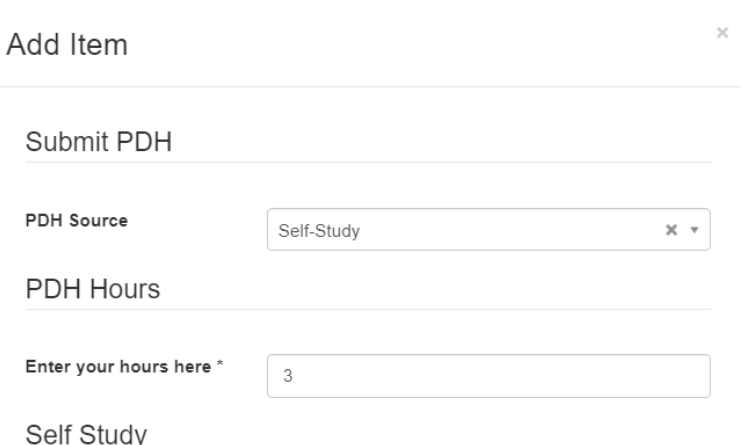

The following examples show acceptable documentation for common learning events:

Choose files

Learning Event Type | Acceptable Documentation Self-Study: Completed EnviroCert Self-Study Form

File Upload\*

**Step 8.** Click "Save Changes" when you are finished. You will continue the above steps until you have entered all of the PDHs you have earned and wish to claim.

*NOTE: PDHs can be uploaded at any time throughout the year. Many have found it beneficial to upload them as they are earned. This will allow the portal to help you track how many you have earned and still need before your expiration date. Also avoiding the last minute rush to find documentation and upload them just before your expiration date.*

## **Step 7.** Enter the following information:

**Credits**: Enter the number of PDHs earned in the associated text box.

**File Upload**: Click "Choose files" to upload any documentation you have to support the entered PDHs. This can include Participation Certificates, transcripts, or completed EnviroCert forms. Please refer to EnviroCert Policy PS6003.03-16 for more details. Documentation is required for the purpose of performing Audits.

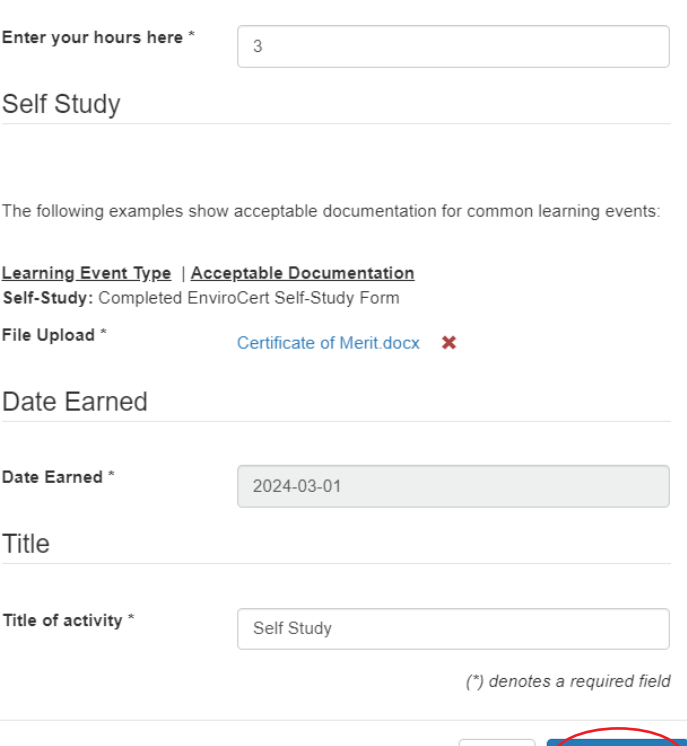

Save change

Close

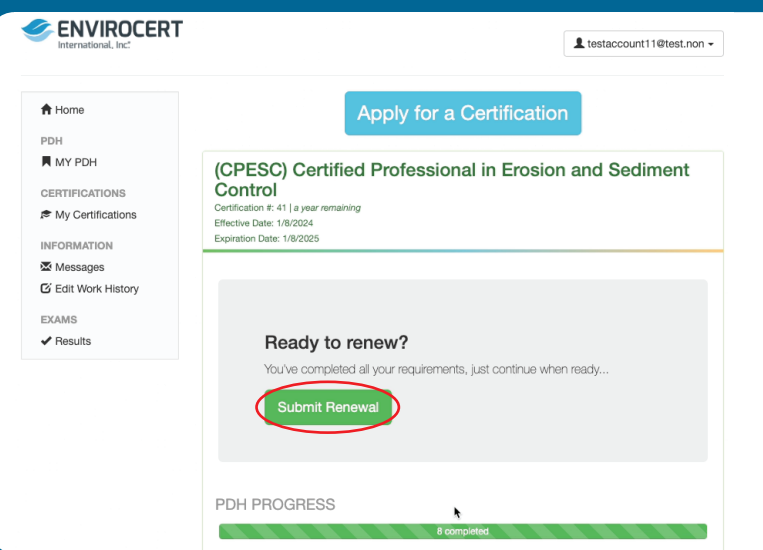

**Step 9.** Return to the "Home" page by clicking the home key on the sidebar. From the home page click "Submit Renewal" to proceed with your renewal.

**1** testaccount11@test.non ▼

**Step 10.** Check the box beside the certification you wish to renew.

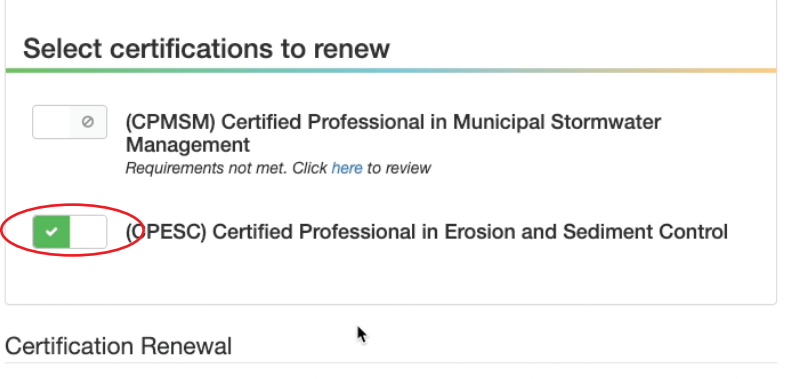

#### Certification Renewal

Once you have completed your annual renewal requirements and submitted payment, you will receive an updated wallet ID card via email within two (2) weeks to the email address listed in the certification portal

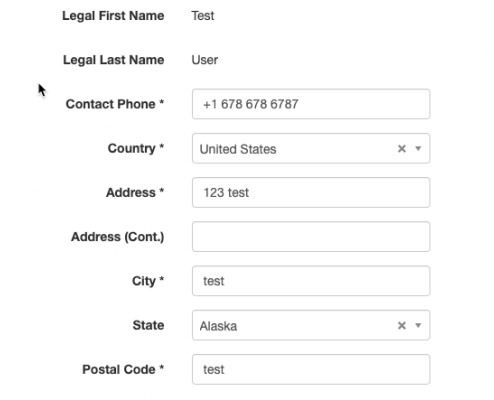

**Step 11.** Verify your contact information.

### **Terms and Conditions**

#### READ THE FOLLOWING CAREFULLY BEFORE YOU SIGN

A false statement on any part of this application may be grounds for denying you certification, or revoking your certification after you have been certified.

I understand that any information I give may be verified by EnviroCert International, Inc. (ECI)

I understand that the application fee is non-refundable.

I consent to the release of information about my skills, abilities, professional ethics, and work records by current and former employers, schools, and references.

I certify that I have read and fully subscribe to the ECI Code of Conduct and Ethics.

I certify that all information submitted in support of this application is correct and true to the best of my knowledge and that all information regarding this application will remain confidential.

> I have read and agree to the above terms and conditions.

(\*) denotes a required field

Step 12. Agree to the Terms and Conditions and click "Pay" to be directed to a secure site to pay with credit card.

Note: Please be sure billing address and zip code match information for credit cared you are using, as the transaction will not go through otherwise.

If you would like a receipt of your completed transaction you will need to print the screen showing your order number.

A detailed sales receipt will be sent via automatic email through QuickBooks within two (2) business days.

Please note: Application fees are non-refundable. All payments of fees are valid for one (1) calendar year from initial payment date. Any refund or payment transfer requests must be made during this time frame. Following the one (1) year mark, any unused/unassigned payments will be forfeited.

Step 13. You will be directed to checkout and pay renewal fees at this time. Select to pay via Check Payment or Credit Card

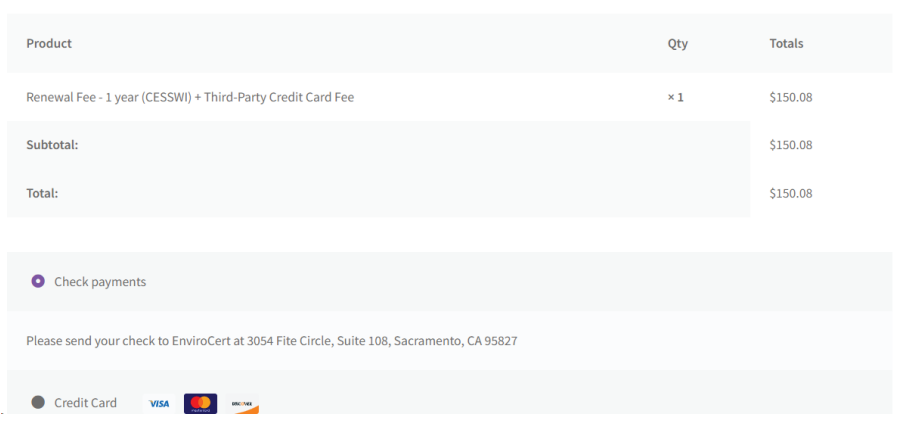

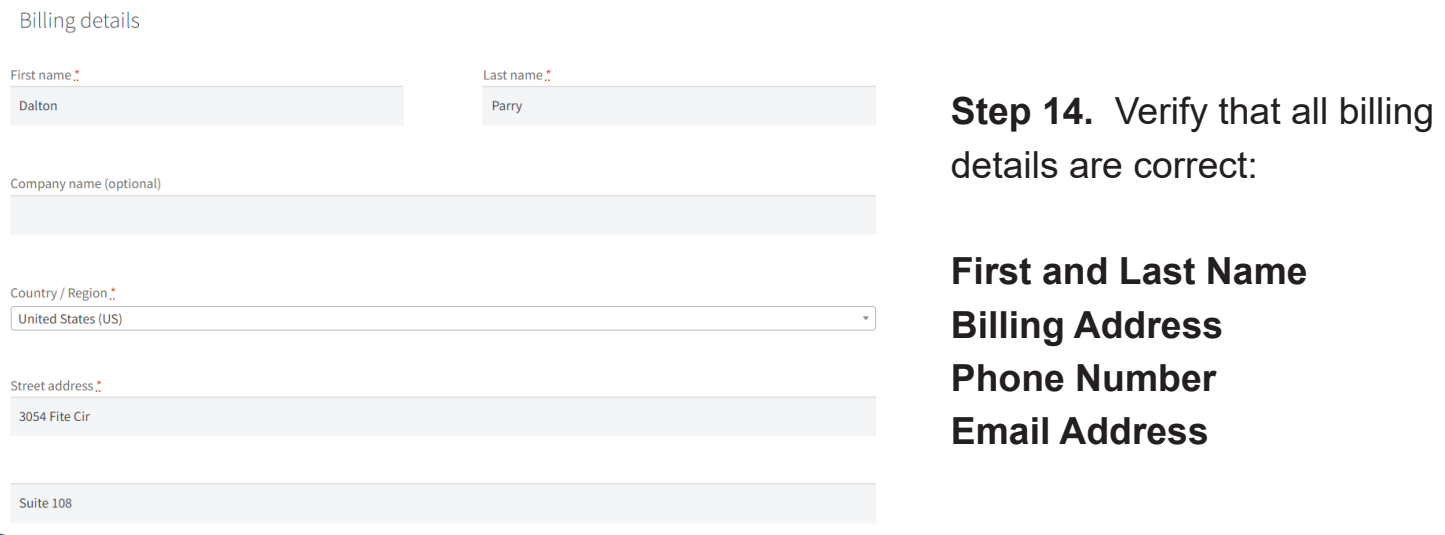

**Step 15.** Click "Pay for order" to complete your renewal.

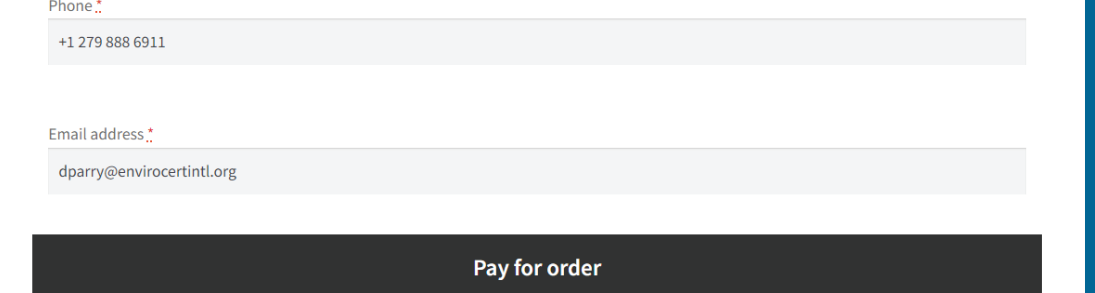